# **brother.**

 $\overline{\mathsf{I}}$ 

# Avansert brukermanual

# DCP-8250DN

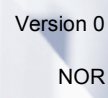

### **Brukerhåndbøker og hvor de finnes**

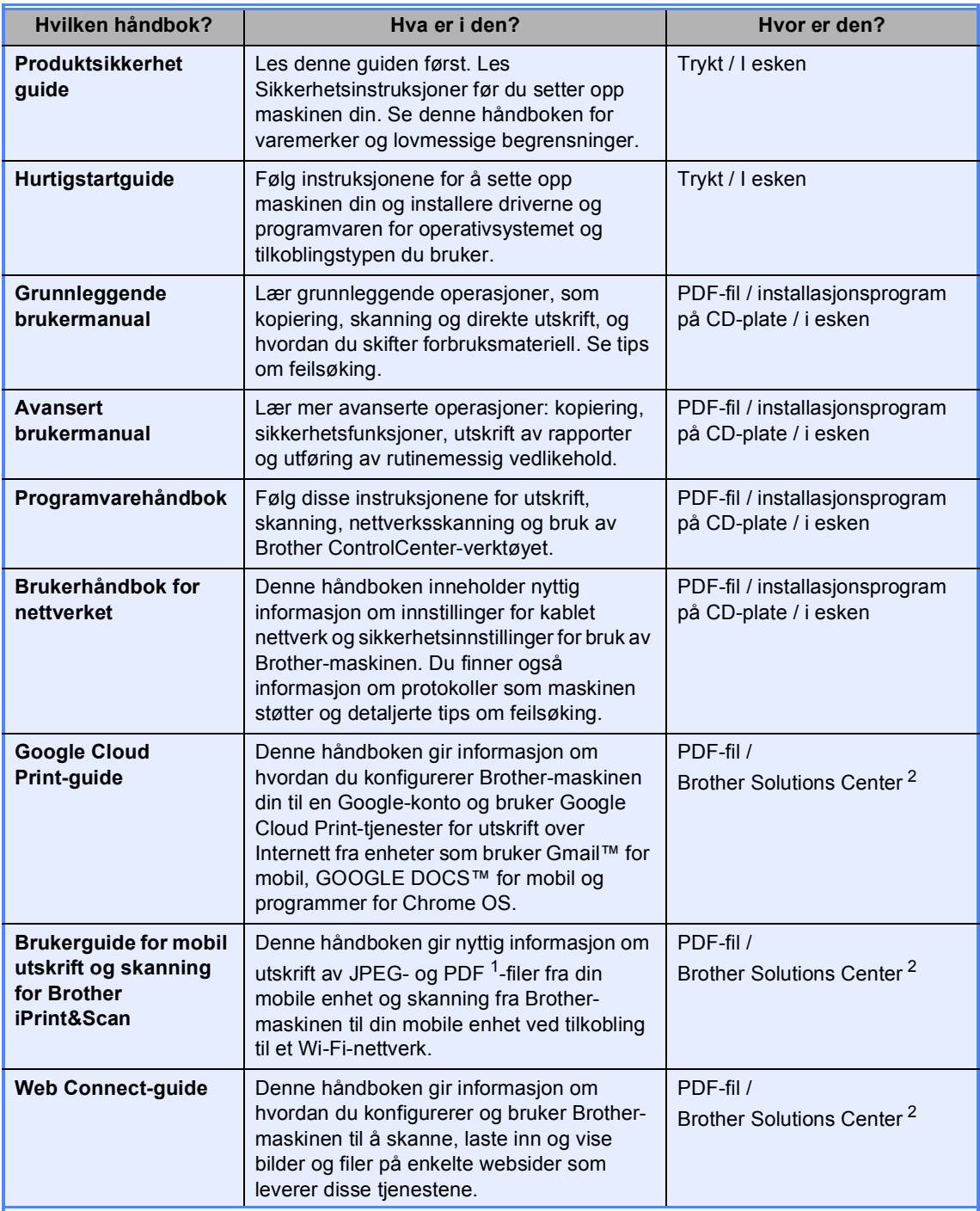

<span id="page-1-1"></span><sup>1</sup> PDF-utskrift støttes ikke på Windows® Phone.

<span id="page-1-0"></span><sup>2</sup> Besøk oss på <http://solutions.brother.com/>.

## Innholdsfortegnelse

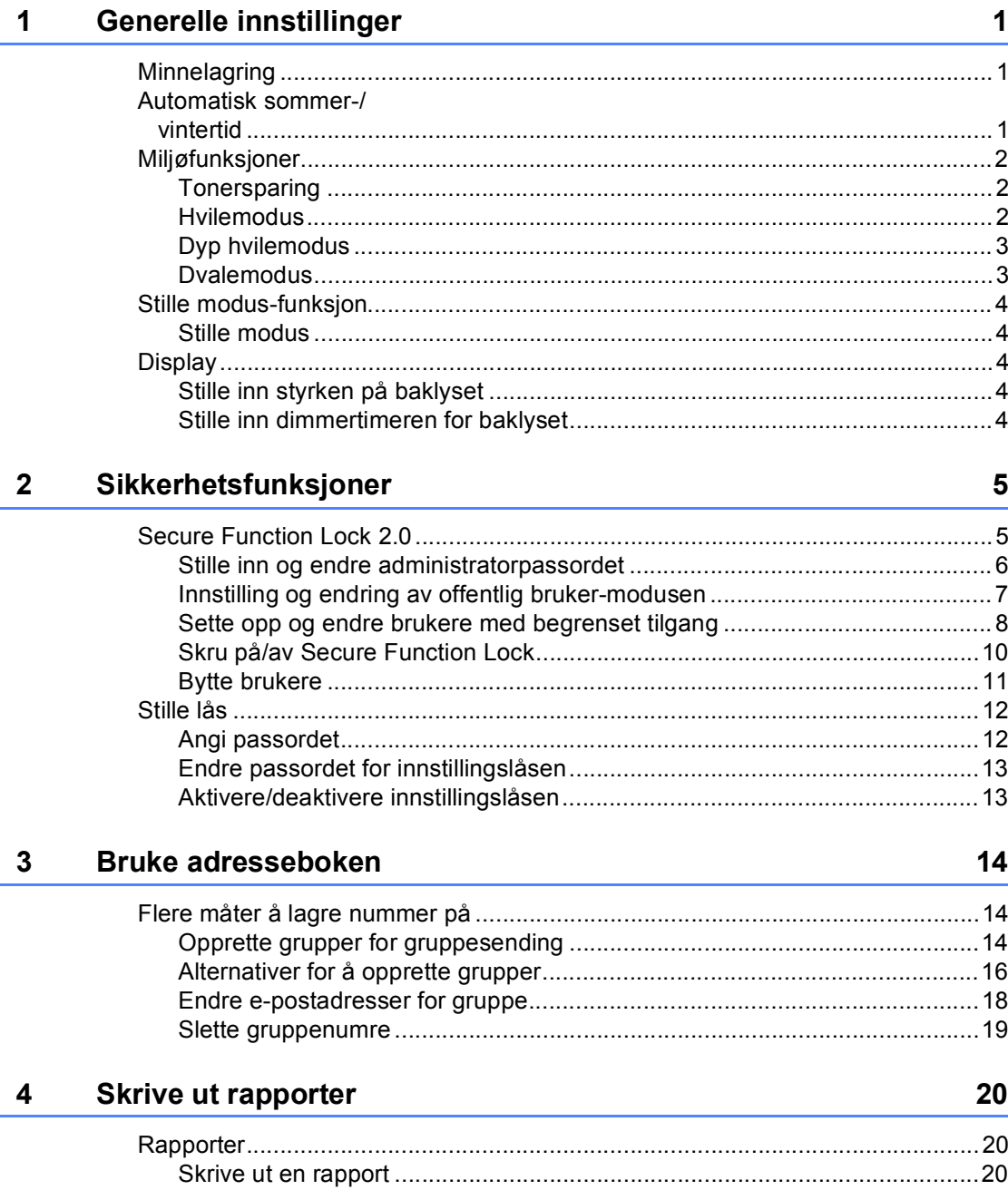

#### Kopiere  $5\overline{)}$

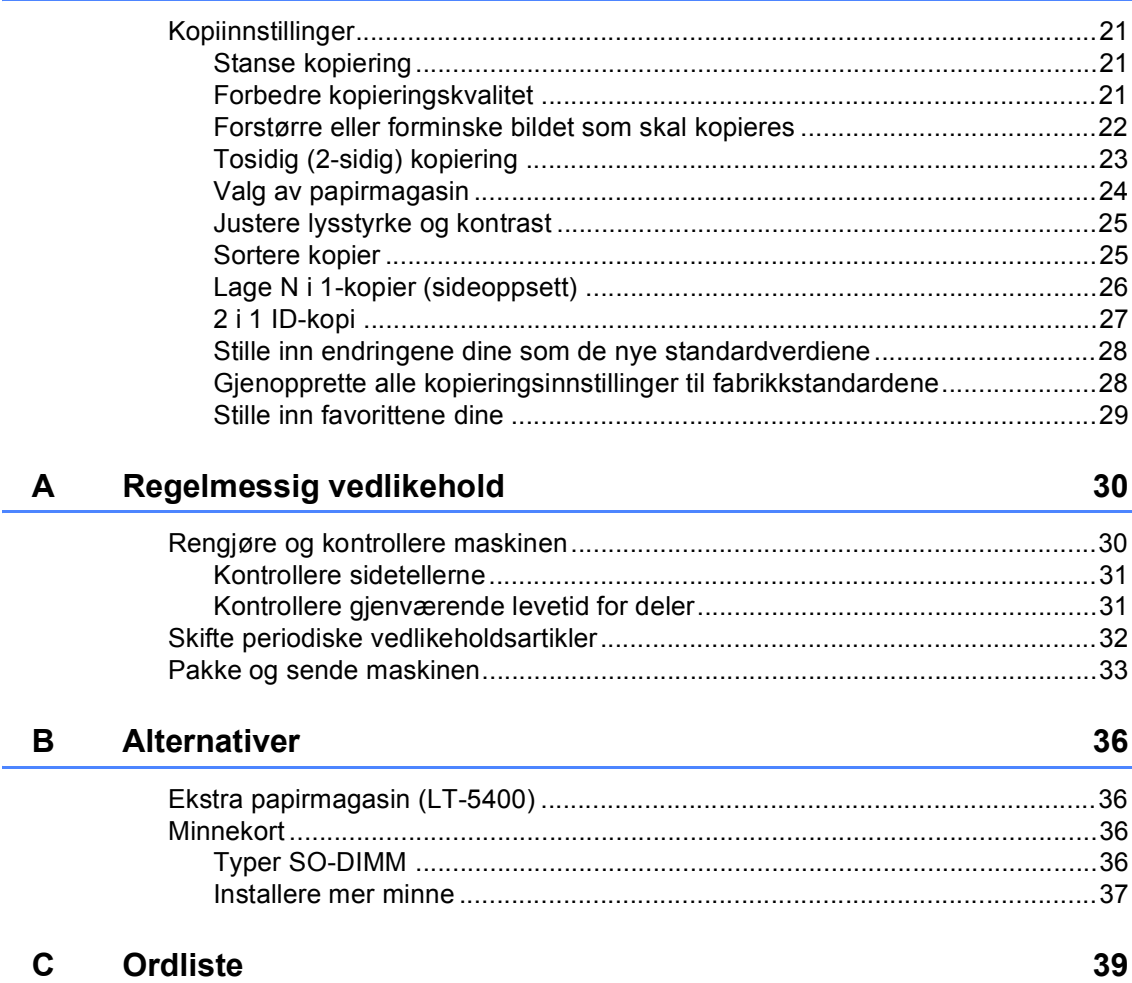

 $21$ 

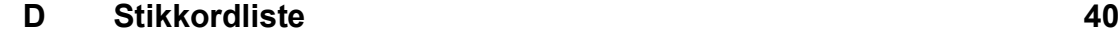

**1**

## <span id="page-4-0"></span>**Generelle innstillinger <sup>1</sup>**

### <span id="page-4-1"></span>**Minnelagring <sup>1</sup>**

Menyinnstillingene lagres permanent og forsvinner *ikke* i tilfelle strømbrudd. Midlertidige innstillinger (for eksempel kontrast) *vil* gå tapt. Under et strømbrudd vil maskinen dessuten lagre datoen og klokkeslettet i opptil 60 timer.

### <span id="page-4-3"></span><span id="page-4-2"></span>**Automatisk sommer-/ vintertid <sup>1</sup>**

Du kan stille inn maskinen til å skifte automatisk mellom sommer-/vintertid. Den vil stille seg selv én time framover om våren og én time bakover om høsten.

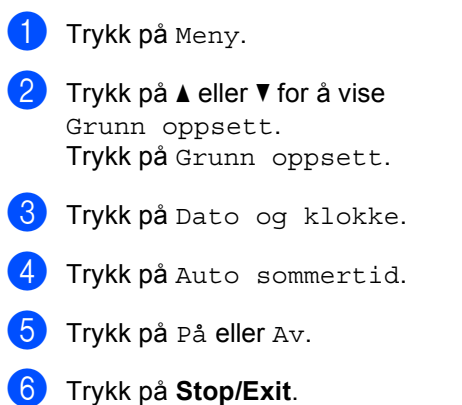

### <span id="page-5-0"></span>**Miljøfunksjoner <sup>1</sup>**

#### <span id="page-5-1"></span>**Tonersparing <sup>1</sup>**

Ved hjelp av denne funksjonen kan du redusere forbruket av toner. Når du setter tonersparing til På, blir utskriftene lysere. Standardinnstillingen er Av.

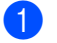

- 1 Trykk på Meny.
- Trykk på ▲ eller ▼ for å vise Hovedoppsett. Trykk på Hovedoppsett.
- **3** Trykk på  $\triangle$  eller  $\blacktriangledown$  for å vise Økologi. Trykk på Økologi.
- 4 Trykk på Tonersparing.
- e Trykk på På eller Av.
- f Trykk på **Stop/Exit**.

#### **Merk**

Vi anbefaler ikke bruk av tonersparing når du skriver ut fotografier eller gråtonebilder.

#### <span id="page-5-2"></span>**Hvilemodus <sup>1</sup>**

Hvilemodusinnstillingen reduserer strømforbruket. Når maskinen er i Hvilemodus (Strømsparingsmodus) oppfører den seg som om den var slått av. Maskinen vil våkne og starte utskriften når den mottar en utskriftsjobb.

Du kan velge hvor lenge maskinen må være inaktiv før den går i hvilemodus.

Timeren starter på nytt hvis en operasjon utføres på maskinen, for eksempel hvis den mottar en utskriftsjobb eller kopierer. Standardinnstillingen er 3 minutter.

Når maskinen går inn i hvilemodus, slukkes bakgrunnsbelysningen på displayet.

- Trykk på Meny.
- 

Trykk på ▲ eller ▼ for å vise Hovedoppsett. Trykk på Hovedoppsett.

- **3** Trykk på  $\triangle$  eller  $\nabla$  for å vise Økologi. Trykk på Økologi.
- 4) Trykk på Hvilemodus-tid.
- **5** Bruk talltastaturet på pekeskjermen og angi hvor lenge (0-90 minutter) maskinen skal være inaktiv før den settes i hvilemodus. Trykk på OK.

**6** Trykk på Stop/Exit.

#### <span id="page-6-0"></span>**Dyp hvilemodus <sup>1</sup>**

Hvis maskinen er i hvilemodus og ikke mottar jobber på en viss periode, vil maskinen automatisk gå inn i dyp hvilemodus. Dyp hvilemodus bruker mindre strøm enn hvilemodus. Maskinen vil våkne når den mottar en utskriftsjobb.

Når maskinen er i dyp hvilemodus, slukkes baklyset på displayet og Home-tasten er dempet.

Hvis maskinen har sikker utskriftsdata vil den ikke gå inn i dyp hvilemodus.

#### <span id="page-6-1"></span>**Dvalemodus <sup>1</sup>**

Hvis maskinen er i dyp hvilemodus i 4 timer, går den automatisk over til dvalemodus og Home-tasten vil lyse svakt grønt. Dvalemodus er modusen med lavest strømforbruk, og den reduserer strømforbruket til ca. 0,45 W. Trykk på pekeskjermen for å vekke maskinen.

Slik aktiverer eller deaktiverer du dvalemodusfunksjonen:

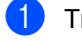

Trykk på Meny.

- **2** Trykk på  $\triangle$  eller  $\blacktriangledown$  for å vise Hovedoppsett. Trykk på Hovedoppsett.
- 6 Trykk på ▲ eller ▼ for å vise Økologi Trykk på Økologi.
- 4 Trykk på Auto. tidsavb..
- 5 Trykk på På eller Av.
- f Trykk på **Stop/Exit**

**Merk**

Maskinen går ikke i dvalemodus når den er koblet til et kablet nettverk eller har sikker utskriftsdata i minnet.

### <span id="page-7-0"></span>**Stille modus-funksjon <sup>1</sup>**

#### <span id="page-7-1"></span>**Stille modus <sup>1</sup>**

Innstillingen Stille modus kan redusere støy under utskrift. Når Stille modus er slått På, blir utskriftshastigheten tregere. Standardinnstillingen er Av.

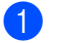

**1** Trykk på Meny.

- **2** Trykk på  $\triangle$  eller  $\blacktriangledown$  for å vise Hovedoppsett. Trykk på Hovedoppsett.
- **3** Trykk på  $\triangle$  eller  $\nabla$  for å vise Stillemodus. Trykk på Stillemodus.
- $\blacksquare$  Trykk på På eller Av.
- **Frykk på Stop/Exit.**

### <span id="page-7-5"></span><span id="page-7-2"></span>**Display**

#### <span id="page-7-3"></span>**Stille inn styrken på baklyset <sup>1</sup>**

Du kan justere styrken på baklyset til displayet. Hvis du har problemer med å lese det som står på displayet, kan du prøve å endre lysstyrkeinnstillingen.

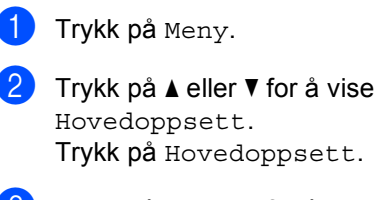

- Trykk på Hovedoppsett. **3** Trykk på **A** eller **v** for å vise LCD-innst..
	- Trykk på LCD-innst..
- 4 Trykk på Bakgrunnsbel..
- **b** Trykk på Lys, Med eller Mørk.
- **6** Trykk på Stop/Exit.

#### <span id="page-7-4"></span>**Stille inn dimmertimeren for baklyset <sup>1</sup>**

Du kan stille inn hvor lenge baklyset på displayet forblir på etter at du går tilbake til Klar-skjermen.

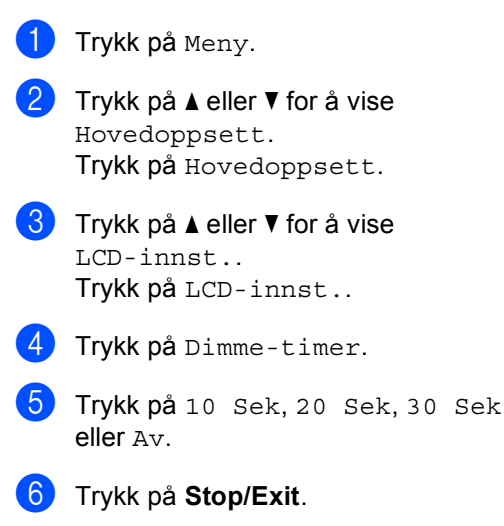

**2**

### <span id="page-8-0"></span>**Sikkerhetsfunksjoner <sup>2</sup>**

### <span id="page-8-1"></span>**Secure Function Lock 2.0**

Med Secure Function Lock kan du begrense offentlig tilgang til følgende maskinfunksjoner:

- Kopi
- $\blacksquare$  Skanne<sup>[1](#page-8-2)</sup>
- Direkteutskrift
- $\blacksquare$  Skriv ut <sup>[2](#page-8-3)</sup>
- $\blacksquare$  Page Limit (Sidegrense)<sup>[3](#page-8-4)</sup>
- Web Connect
- <span id="page-8-2"></span><sup>1</sup> Skanne omfatter skannejobber sendt via Brother iPrint&Scan.
- <span id="page-8-3"></span><sup>2</sup> Skriv ut omfatter utskriftsjobber via Google Cloud Print og Brother iPrint&Scan.
- <span id="page-8-4"></span><sup>3</sup> Page Limit (Sidegrense) konfigureres med Internettbasert styring.

Denne funksjonen hindrer også at brukere kan endre standardinnstillingene for maskinen ved å begrense tilgangen til menyinnstillingene.

Før du bruker sikkerhetsfunksjonene må du først skrive inn et administratorpassord.

Tilgang til begrensede operasjoner kan aktiveres ved å opprette en bruker med begrenset tilgang. Brukere med begrenset tilgang må skrive inn et passord for å bruke maskinen.

Ta godt vare på passordet. Hvis du glemmer det, må du tilbakestille passordet som er lagret i maskinen. Hvis du vil ha informasjon om hvordan du tilbakestiller passordet, kan du ringe Brother-kundeservice.

#### **Merk**

• Secure Function Lock kan angis manuelt i kontrollpanelet, via Internett-basert styring eller med BRAdmin Professional 3 (kun Windows®). Vi anbefaler at du bruker

Internett-basert styring eller BRAdmin

Professional 3 (kun Windows<sup>®</sup>) for å konfigurere denne funksjonen. (>> Brukerhåndbok for nettverket)

• Kun administratorer kan angi begrensinger og gjøre endringer for hver bruker.

#### <span id="page-9-0"></span>**Stille inn og endre administratorpassordet <sup>2</sup>**

#### **Angi passordet <sup>2</sup>**

Passordet du angir i disse stegene er for administratoren. Passordet brukes for å sette opp brukere og for å skru på eller av Secure Function Lock. (Se *[Sette opp og endre](#page-11-1)  [brukere med begrenset tilgang](#page-11-1)* >> side 8 og *[Skru på/av Secure Function Lock](#page-13-1)*  $\triangleright$  [side 10](#page-13-1).)

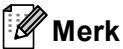

Ta godt vare på administratorpassordet. Hvis du skriver inn feil passord, vises Feil passord i displayet. Tast inn riktig passord på nytt. Hvis du glemmer passordet, må du ringe Brotherforhandleren din for service.

- 1 Trykk på Meny.
- Trykk på ▲ eller ▼ for å vise Hovedoppsett. Trykk på Hovedoppsett.
- **3** Trykk på  $\triangle$  eller  $\nabla$  for å vise Sikkerhet. Trykk på Sikkerhet.
- d Trykk på Funksjonslås.
- **b** Tast inn et firesifret nummer som passord ved å trykke på knappene på pekeskjermen. Trykk på OK.
- 6 Tast inn passordet én gang til når Bekreft: vises på displayet. Trykk på OK.
- g Trykk på **Stop/Exit**.

#### **Endre passordet <sup>2</sup>**

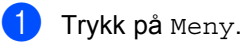

- **2** Trykk på  $\triangle$  eller  $\triangledown$  for å vise Hovedoppsett. Trykk på Hovedoppsett.
- **3** Trykk på  $\triangle$  eller  $\nabla$  for å vise Sikkerhet. Trykk på Sikkerhet.

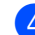

- Trykk på Funksjonslås.
- Trykk på Sett passord.
- Tast inn det registrerte firesifrede passordet ved å trykke på knappene på pekeskjermen. Trykk på OK.
- **7** Tast inn et firesifret nummer som det nye passordet ved å trykke på knappene på pekeskjermen. Trykk på OK.
- 8 Tast inn passordet én gang til når Bekreft: vises på displayet. Trykk på OK.
- i Trykk på **Stop/Exit**.

#### <span id="page-10-0"></span>**Innstilling og endring av offentlig bruker-modusen <sup>2</sup>**

Offentlig bruker-modus begrenser de tilgjengelige funksjonene for offentlige brukere. Offentlige brukere trenger ikke å angi et passord for å få tilgang til funksjonene som er tilgjengelige via denne innstillingen. Du kan angi en offentlig bruker.

- 
- Trykk på Meny.

Trykk på ▲ eller ▼ for å vise Hovedoppsett. Trykk på Hovedoppsett.

- **6** Trykk på  $\triangle$  eller  $\blacktriangledown$  for å vise Sikkerhet. Trykk på Sikkerhet.
- 
- 4 Trykk på Funksjonslås.
- **5** Trykk på Opprett ID.
- **6** Tast inn administratorpassordet ved å trykke på knappene på pekeskjermen. Trykk på OK.
- $\nabla$  Trykk på  $\triangle$  eller  $\nabla$  for å vise Offentlig. Trykk på Offentlig.

**8** Gjør ett av følgende:

- For å sette opp den offentlige brukeren, trykk på Aktiver eller Deaktiver for hver operasjon, som følger: Trykk på Kopi. Trykk deretter på Aktiver eller Deaktiver. Når du har angitt Kopi, gjentar du disse trinnene for Skanne, Direkteutskrift, Skriv ut og Web Connect.
- For å endre innstillingene for den offentlige brukeren, trykk på ▲ eller ▼ for å vise innstillingen som du vil endre. Trykk på innstillingen og trykk på Aktiver eller Deaktiver. Gjenta dette trinnet til du er ferdig med endring av innstillinger.

#### **9** Trykk på **Stop/Exit**.

#### <span id="page-11-1"></span><span id="page-11-0"></span>**Sette opp og endre brukere med begrenset tilgang <sup>2</sup>**

Du kan angi brukere med passord og begrense funksjonene som er tilgjengelige for dem. Du kan angi mer avanserte begrensninger, for eksempel antall sider eller PC-brukernavn via Internett-basert styring eller BRAdmin Professional 3 (kun

Windows<sup>®</sup>). ( $\triangleright$  Brukerhåndbok for nettverket) Du kan angi opptil 25 begrensede brukere.

#### **Innstilling av brukere med begrenset tilgang <sup>2</sup>**

- **1** Trykk på Meny.
- **Trykk på**  $\blacktriangle$  **eller**  $\nabla$  **for å vise** Hovedoppsett. Trykk på Hovedoppsett.
- **B** Trykk på  $\triangle$  eller  $\nabla$  for å vise Sikkerhet. Trykk på Sikkerhet.
- 4 Trykk på Funksjonslås.
- e Trykk på Opprett ID.
- $\boxed{6}$  Tast inn det firesifrede administratorpassordet ved å trykke på knappene på pekeskjermen. Trykk på OK.
- <span id="page-11-2"></span>Trykk på  $\blacktriangle$  eller  $\nabla$  for å vise BrukerXX. Trykk på BrukerXX.
- **8** Tast inn brukernavnet ved å trykke på knappene på pekeskjermen. (>> Grunnleggende brukermanual: *Skrive inn tekst*) Trykk på OK.
- **9** Tast inn et firesifret brukerpassordet ved å trykke på knappene på pekeskjermen. Trykk på OK.
- <span id="page-11-3"></span>**10** For å sette opp en begrenset bruker, trykk på Aktiver eller Deaktiver for hver operasjon, som følger: Trykk på Kopi. Trykk deretter på Aktiver eller Deaktiver. Når du har angitt Kopi, gjentar du disse trinnene for Skanne, Direkteutskrift, Skriv ut og Web Connect.
- Trykk  $\Rightarrow$  $\Rightarrow$  $\Rightarrow$  og g[j](#page-11-3)enta trinn til  $\bullet$  til  $\bullet$  for å taste inn hver ytterligere bruker og passord.
- l Trykk på **Stop/Exit**.

#### **Merk**

Du kan ikke bruke samme navn som en annen brukers navn.

#### **Endre brukernavn, passord eller innstillinger for begrensede brukere <sup>2</sup>**

- Trykk på Meny.
- Trykk på ▲ eller ▼ for å vise Hovedoppsett. Trykk på Hovedoppsett.
- Trykk på ▲ eller  $\Psi$  for å vise Sikkerhet. Trykk på Sikkerhet.
- Trykk på Funksjonslås.
- e Trykk på Opprett ID.
- 6 Tast inn det firesifrede administratorpassordet ved å trykke på knappene på pekeskjermen. Trykk på OK.
	- Trykk på ▲ eller ▼ for å vise den eksisterende begrensede brukeren som du vil endre. Trykk på brukernavnet.

**8**

**2**

8 Trykk på Endre.

For å endre brukernavnet, taster du inn et nytt brukernavn ved å trykke på knappene på pekeskjermen. (>> Grunnleggende brukermanual: *Skrive inn tekst*) Trykk på OK.

**9** For å endre passordet, taster du inn et nytt firesifret passord ved å trykke på knappene på pekeskjermen. Trykk på OK.

**ig** For å endre innstillingene for en begrenset bruker, trykk på ▲ eller ▼ for å vise innstillingen som du vil endre. Trykk på innstillingen og trykk deretter på Aktiver eller Deaktiver. Gjenta dette trinnet til du er ferdig med å gjøre endringer.

#### **k Trykk på Stop/Exit.**

#### **Merk**

Du kan ikke bruke samme navn som en annen brukers navn.

#### **Nullstille eksisterende begrensede brukere <sup>2</sup>**

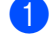

Trykk på Meny.

**2** Trykk på  $\triangle$  eller  $\blacktriangledown$  for å vise Hovedoppsett. Trykk på Hovedoppsett.

- $\bullet$  Trykk på  $\blacktriangle$  eller  $\blacktriangledown$  for å vise Sikkerhet. Trykk på Sikkerhet.
- d Trykk på Funksjonslås.
- **b** Trykk på Opprett ID.
- **6** Tast inn det firesifrede administratorpassordet ved å trykke på knappene på pekeskjermen. Trykk på OK.
- Trykk på ▲ eller ▼ for å vise den eksisterende begrensede brukeren som du vil nullstille. Trykk på brukernavnet.
- 8 Trykk på Nullstill.
- **9** Trykk på Ja for å nullstille den eksisterende begrensede brukeren.

#### **in Trykk på Stop/Exit.**

#### <span id="page-13-1"></span><span id="page-13-0"></span>**Skru på/av Secure Function Lock <sup>2</sup>**

#### **Slå på Secure Function Lock**

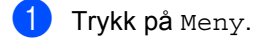

- Trykk på ▲ eller ▼ for å vise Hovedoppsett. Trykk på Hovedoppsett.
- $3$  Trykk på  $\triangle$  eller  $\nabla$  for å vise Sikkerhet. Trykk på Sikkerhet.
- 4) Trykk på Funksjonslås.
- $\overline{5}$  Trykk på Lås av $\Rightarrow$ på.
- **6** Tast inn det registrerte firesifrede administratorpassordet ved å trykke på knappene på pekeskjermen. Trykk på OK.

#### **Slå av Secure Function Lock**

**1** Trykk på Offentlig eller xxxxx (hvor xxxxx er brukerens navn).

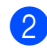

- Trykk på Lås på⇒av.
- 

**3** Tast inn det registrerte firesifrede administratorpassordet ved å trykke på knappene på pekeskjermen. Trykk på OK.

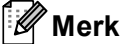

Hvis du skriver inn feil passord, vises Feil passord i displayet. Tast inn riktig passord på nytt.

#### <span id="page-14-0"></span>**Bytte brukere**

Denne innstillingen lar deg bytte mellom registrerte brukere med begrenset tilgang og offentlig modus når Secure Function Lock er slått på.

#### **Endre til modus for bruker med begrenset tilgang**

- a Trykk på Offentlig eller xxxxx (hvor xxxxx er brukerens navn). Trykk på Endre bruker.
- **2** Trykk på  $\triangle$  eller  $\blacktriangledown$  for å vise brukernavnet ditt.
- 
- Trykk på brukernavnet ditt.
- 4 Tast inn det registrerte firesifrede brukerpassordet ved å trykke på knappene på pekeskjermen. Trykk på OK.

### **Merk**

- Hvis den gjeldende ID-en er begrenset for funksjonen du vil bruke, vises Tilgang nektet på displayet.
- Hvis ID-en din har begrensinger på antall sider og du allerede har nådd maksimalt antall sider, viser displayet Grense overskredet når du skriver ut data. Kontakt administratoren din for å kontrollere dine Secure Function Lockinnstillinger.

#### **Endre til offentlig modus**

- Trykk på xxxxx. (hvor xxxxx er brukerens navn.)
- b Trykk på Gå til offent..

#### **Merk**

- Når en bruker med begrenset tilgang er ferdig med å bruke maskinen, går den tilbake til offentlig innstilling innen ett minutt.
- Hvis funksjonen du vil bruke er begrenset for alle brukere, vises Tilgang nektet på displayet. Maskinen vil gå tilbake til modusen Driftsklar og du har ikke tilgang til funksjonen du ønsker å bruke.

Kapittel 2

### <span id="page-15-0"></span>**Stille lås <sup>2</sup>**

Med Stille lås kan du angi et passord for å hindre andre i å endre maskininnstillingene.

Ta godt vare på passordet. Hvis du glemmer det, må du tilbakestille passordene som er lagret i maskinen. Ring administratoren din eller Brother-kundeservice.

Mens Innstillingslås er på, har du ikke tilgang til Meny-knappen. Du kan heller ikke redigere numrene du lagret i adresseboken. Du kan fremdeles bruke Adressebok-knappen for å sende e-postmeldinger til numre som er lagret tidligere.

#### <span id="page-15-1"></span>**Angi passordet <sup>2</sup>**

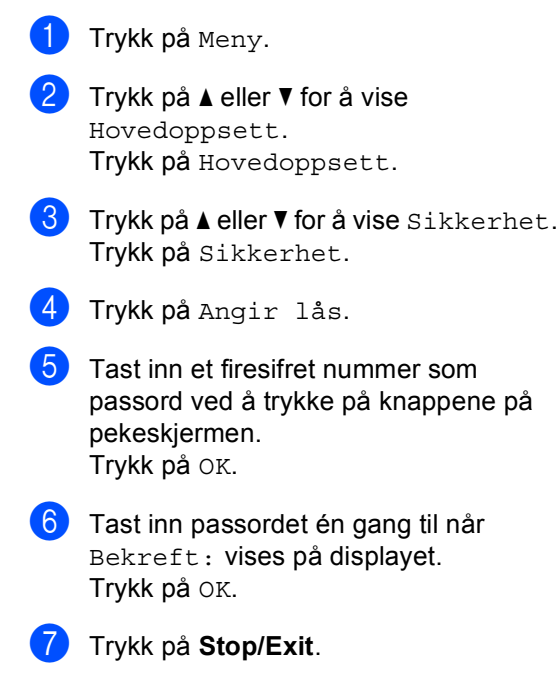

#### <span id="page-16-0"></span>**Endre passordet for innstillingslåsen <sup>2</sup>**

- Trykk på Meny.
- Trykk på ▲ eller ▼ for å vise Hovedoppsett. Trykk på Hovedoppsett.
- **3** Trykk på  $\triangle$  eller  $\blacktriangledown$  for å vise Sikkerhet. Trykk på Sikkerhet.
- 4 Trykk på Angir lås.
	- Trykk på Sett passord.
- **6** Tast inn det registrerte firesifrede passordet ved å trykke på knappene på pekeskjermen. Trykk på OK.
- Tast inn et firesifret nummer som det nye passordet ved å trykke på knappene på pekeskjermen. Trykk på OK.
- **b** Tast inn passordet én gang til når Bekreft: vises på displayet. Trykk på OK.
- 

**9** Trykk på **Stop/Exit**.

#### <span id="page-16-1"></span>**Aktivere/deaktivere innstillingslåsen <sup>2</sup>**

Hvis du angir feil passord når du følger instruksjonene under, vises Feil passord i displayet. Tast inn riktig passord på nytt.

#### **Aktivere innstillingslåsen**

Trykk på Meny.

- Trykk på ▲ eller ▼ for å vise Hovedoppsett. Trykk på Hovedoppsett.
- **3** Trykk på  $\triangle$  eller  $\blacktriangledown$  for å vise Sikkerhet. Trykk på Sikkerhet.
- 4 Trykk på Angir lås.

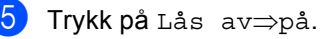

- 
- Tast inn det registrerte firesifrede administratorpassordet ved å trykke på knappene på pekeskjermen. Trykk på OK.

Displayet vil vise hengelåser på knappene Angir lås og Meny.

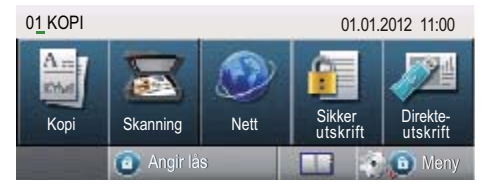

#### **Deaktivere innstillingslåsen**

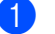

**i** Trykk på Angir lås på displayet.

Tast inn det registrerte firesifrede administratorpassordet ved å trykke på knappene på pekeskjermen. Trykk på OK.

**3**

## <span id="page-17-0"></span>**Bruke adresseboken <sup>3</sup>**

### <span id="page-17-1"></span>**Flere måter å lagre nummer** på

#### <span id="page-17-2"></span>**Opprette grupper for gruppesending <sup>3</sup>**

Hvis du ofte ønsker å sende de samme skannedataene til flere e-postadresser, kan du sette opp en gruppe.

Grupper lagres på et hurtigvalgnummer. Hver grupper bruker én hurtigvalgposisjon. Du kan deretter sende e-posten til alle numrene som er lagret i gruppen ved å angi et hurtigvalgnummer. Trykk på Send e-post, og trykk deretter på **Start**.

Før du kan legge til numre i en gruppe, må du lagre dem som hurtigvalgnumre. Du kan ha opptil 20 små grupper, eller du kan tildele én stor gruppe opptil 331 numre.

Se en liste over tilgjengelige alternativer ved oppsett av gruppemedlemmer i tabellen på [side 16.](#page-19-1)

a Trykk på (Adressebok).

- Trykk på Rediger.
- 3 Trykk på Oppr.grupper (hurtigtast) der du vil lagre den nye gruppen.
- **Merk**

Maskinen tildeler automatisk et tilgjengelig hurtigvalgnummer for den nye gruppen.

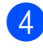

4 Gjør ett av følgende:

- $\blacksquare$  Trykk på  $\circ$ K for å godta det viste hurtigvalgnummeret.
- Tast inn et nytt nummer med knappene på pekeskjermen.

Trykk på OK.

**5** Tast inn gruppenavnet (opptil 15 tegn) ved å trykke på knappene på pekeskjermen.

Trykk på 41<sup>o</sup> for å velge tall, bokstaver eller spesialtegn.  $(\triangleright\triangleright$  Grunnleggende brukermanual: *Skrive inn tekst*) Trykk på OK.

- **6** Gjør ett av følgende:
	- Trykk på OK for å godta det viste gruppenummeret.
	- Tast inn et nytt gruppenummer med knappene på pekeskjermen. Trykk på OK.

<span id="page-17-3"></span>g For å velge registreringstypen og filtypen, trykker du på ◀ eller ▶ for å vise

- E-post S/H-PDF,
- E-post S/H-TIFF,
- E-post farge-PDF,
- E-post farge-JPEG,
- E-post farge-XPS,
- E-post grå PDF,
- E-post grå JPEG,
- E-post grå XPS.

Trykk på ønsket alternativ.

8 Legg hurtigvalgnumre til gruppen ved å trykke på avmerkingsboksen for å vise et rødt merke.

> Hvis du vil liste opp numrene i alfabetisk rekkefølge, trykk på  $\frac{1}{2}$  . Trykk på OK.

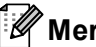

**Merk**

Hurtigvalgnumre starter med #.

**9** For å velge skanneoppløsningen for gruppenummeret går du til riktig etterfølgende trinn, som vist i tabellen nedenfor.

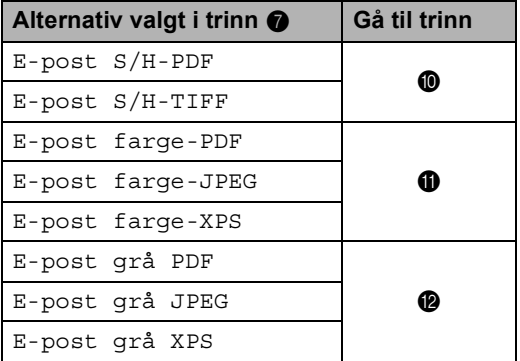

<span id="page-18-0"></span>10 Velg oppløsningen fra 300 dpi, 200 dpi eller 200 x 100 dpi.

- $\blacksquare$  Hvis du valgte E-post  $S/H-PDF$ , kan du gå til trinn  $\circledR$ .
- Hvis du valgte E-post S/H-TIFF, ka[n](#page-18-4) du gå til trinn  $\mathbf{\Phi}$ .
- <span id="page-18-1"></span>**k Velg oppløsningen fra** 100 dpi, 200 dpi, 300 dpi, 600 dpi eller Auto.
	- Hvis du valgte E-post farge-PDF, kan du gå til trinn ®.
	- Hvis du velger E-post farge-JPEG eller E-post  $f$ arge-XPS, ka[n](#page-18-4) du gå til trinn  $\bullet$ .
- <span id="page-18-2"></span>**12** Velg oppløsningen fra 100 dpi, 200 dpi, 300 dpi eller Auto.
	- Hvis du valgte E-post grå PDF, kan du gå til trinn ®.
	- Hvis du velger E-post grå JPEG eller E-post grå XPS, kan du gå til tri[n](#page-18-4)n  $\mathbf{\Phi}$ .

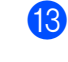

<span id="page-18-3"></span> $\sqrt{3}$  Velg PDF-typen fra PDF, PDF/A, Sikker PDF eller Signert PDF som skal brukes for å sende e-post.

**Merk**

Hvis du velger Sikker PDF, vil maskinen spørre deg om å taste inn et firesifret passord med tallene 0-9 før skanningen starter.

<span id="page-18-4"></span>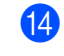

14 Trykk på OK for å bekrefte.

o Trykk på **Stop/Exit**.

### <span id="page-19-1"></span><span id="page-19-0"></span>**Alternativer for å opprette grupper <sup>3</sup>**

Følgende diagram viser tilleggsalternativene for oppsett av gruppenumre. Når du lagrer numre, ber displayet deg om å velge fra alternativene som vises i følgende trinn.

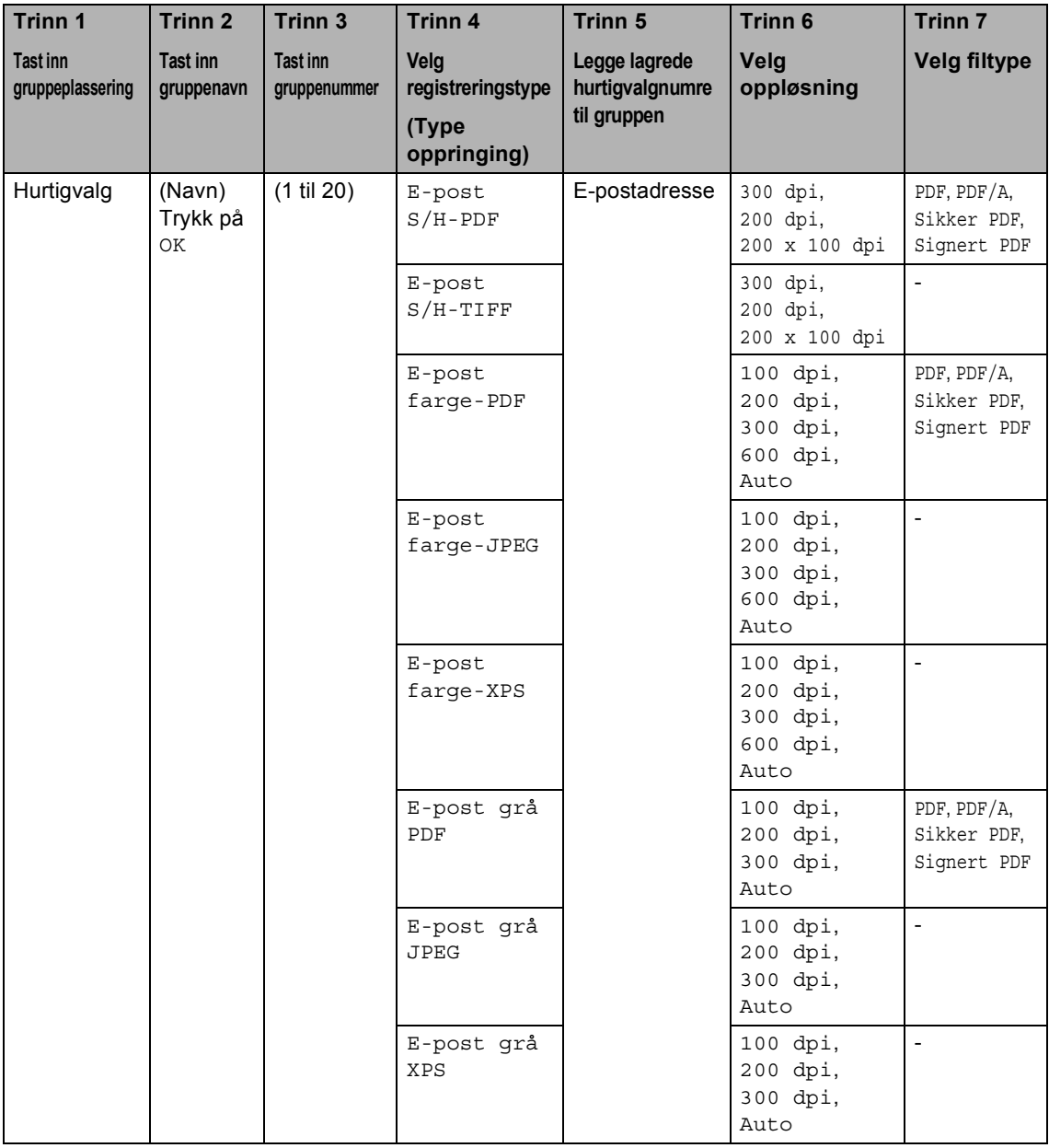

### **Merk**

- PDF/A er et PDF-filformat som er ment for langsiktig arkivering. Dette formatet inneholder all nødvendig informasjon for å kunne reprodusere dokumentet etter langsiktig lagring.
- Secure PDF er et PDF-filformat som har blitt passordbeskyttet.
- Signed PDF er et PDF-filformat som hjelper til med å forhindre at noen tukler med data eller påtar seg forfatterskapet ved å legge et digitalt sertifikat i dokumentet. Hvis du velger Signed PDF, må du installere et sertifikat på maskinen med Internett-basert styring. Velg **Signed PDF** (Signert PDF) fra **Administrator** i Internett-basert styring. (Hvordan installere et sertifikat >> Brukerhåndbok for nettverket)

#### <span id="page-21-0"></span>**Endre e-postadresser for gruppe <sup>3</sup>**

Du kan endre en gruppe som allerede har blitt lagret.

#### **Endre et gruppenavn, oppløsning eller PDF-type**

- **1** Trykk på **II** (Adressebok).
	- Trykk på Rediger.
- Trykk på Endre.
- Trykk på  $\blacktriangle$  eller  $\nabla$  for å vise gruppen som du vil endre. Trykk på gruppen.
- 

**b** Du kan endre gruppeinnstillingene:

Hvis du velger Navn, tast inn navnet (opptil 15 tegn) ved å trykke på knappene på pekeskjermen.

Trykk på OK.

- Hvis du velger Oppløsning, trykk på én av de tilgjengelige alternativene for oppløsning som vises på displayet.
- Hvis du velger PDF-type, trykk på én av de tilgjengelige alternativene for filtype som vises på displayet.

Displayet vil vise din nye innstilling.

### **Merk**

Hvordan du kan endre det lagrede navnet:

Hvis du vil endre et tegn, trykk på < eller  $\blacktriangleright$ for å plassere markøren under tegnet som du vil endre, og trykk deretter på **&**. Tast inn tegnet på nytt.

**Når du er ferdig med å gjøre endringer til** gruppen, trykk på OK.

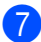

g Trykk på **Stop/Exit**.

#### **Legge til og slette adresser i en gruppe**

- **a Trykk på III** (Adressebok).
- Trykk på Rediger.
- Trykk på Endre.
- **4** Trykk på  $\triangle$  eller  $\nabla$  for å vise gruppen som du vil endre. Trykk på gruppen.
- e Trykk på L. til/sl.
- **6** Trykk på  $\triangle$  eller  $\triangledown$  for å vise nummeret som du vil legge til eller slette.
- **7** Kryss av i avmerkingsboksen til hvert nummer som du vil legge til. Kryss av i avmerkingsboksen til nummeret som du vil slette. Trykk på OK for å bekrefte.
- Trykk på OK.
	- i Trykk på **Stop/Exit**.

#### <span id="page-22-0"></span>**Slette gruppenumre <sup>3</sup>**

Du kan slette et gruppenummer som allerede har blitt lagret.

**a** Trykk på **Ell** (Adressebok).

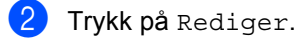

- **6** Trykk på Slette.
- **4** Trykk på  $\triangle$  eller  $\blacktriangledown$  for å vise gruppen som du vil slette. Trykk i boksen til gruppen som du vil slette for å sette et kryss i boksen. Trykk på OK.
- 6 Når displayet viser Slett dataene ?, gjør ett av følgende:
	- For å slette gruppen, trykk på Ja.
	- Trykk på Nei for å avslutte uten å slette gruppen.
- **f** Trykk på Stop/Exit.

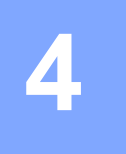

## <span id="page-23-3"></span><span id="page-23-0"></span>**Skrive ut rapporter**

### <span id="page-23-1"></span>**Rapporter <sup>4</sup>**

Følgende rapporter er tilgjengelige:

1 Journalrapport

Skriver ut en liste med informasjon om de siste 200 innkommende og utgående e-postene. (TX: sending.)

2 Brukervalg

Skriver ut en liste over gjeldende innstillinger.

<span id="page-23-4"></span>3 Nettverkskonf.

Skriver ut en liste over nettverksinnstillinger.

4 Trommel-punktutskrift

Skriver ut prikkontrollarket for trommelen for å feilsøke et problem med utskrevne prikker.

#### <span id="page-23-2"></span>**Skrive ut en rapport <sup>4</sup>**

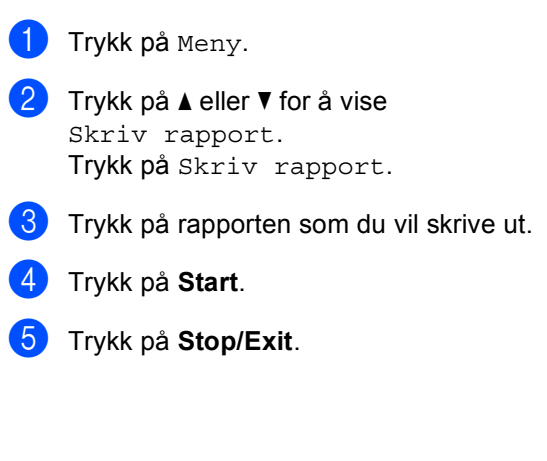

<span id="page-24-0"></span>**5 Kopiere <sup>5</sup>**

### <span id="page-24-1"></span>**Kopiinnstillinger <sup>5</sup>**

Du kan midlertidig endre kopieringsinnstillingene for den neste kopien.

Trykk på Kopi på pekeskjermen og trykk deretter på ◀ eller ▶ for å bla gjennom kopiinnstillingene. Når ønsket innstilling vises, trykk på knappen.

Når du er ferdig med å endre innstillinger, trykker du på **Start**.

#### <span id="page-24-2"></span>**Stanse kopiering**

Vil du stanse kopieringen, trykker du på **Stop/Exit**.

#### <span id="page-24-3"></span>**Forbedre kopieringskvalitet <sup>5</sup>**

Du kan velge mellom flere kvalitetsinnstillinger. Standardinnstillingen er Auto.

■ Auto

Auto er anbefalt modus for vanlige utskrifter. Passer for dokumenter som inneholder både tekst og bilder.

 $\blacksquare$  Tekst

Passer for dokumenter som inneholder hovedsaklig tekst.

■ Foto

Bedre kopieringskvalitet for fotografier.

Diagram

Passer for kopiering av kvitteringer.

- **i** Trykk på Kopi.
- Legg i dokumentet.
- **3** Tast inn antall kopier.
- Trykk på  $\blacktriangleleft$  eller  $\blacktriangleright$  for å vise Kvalitet. Trykk på Kvalitet.
- **5** Trykk på Auto, Tekst, Foto eller Diagram.
- Hvis du ikke vil endre ytterligere innstillinger, trykk på **Start**.

**21**

#### <span id="page-25-0"></span>**Forstørre eller forminske bildet som skal kopieres <sup>5</sup>**

Vil du forstørre eller forminske neste kopiering, følger du fremgangsmåten nedenfor:

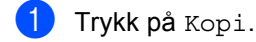

- Legg i dokumentet.
- Tast inn antall kopier.
- Trykk på ◀ eller ▶ for å vise Øke/Redusere. Trykk på Øke/Redusere.
- 5 Trykk på 100%, Forstørr, Reduser, Auto eller Definer (25-400%).
- 6 Gjør ett av følgende:
	- Hvis du valgte Forstørr eller Reduser, trykk på forstørrelseseller forminskningsforhold-knappen du ønsker.
	- Hvis du valgte Definer (25-400%), tast inn et forstørrelses- eller forminskningsforhold fra 25 til 400 %. Trykk på OK.
	- $\blacksquare$  Hvis du velger 100% eller Auto<sup>1</sup>, kan du [g](#page-25-2)å til trinn  $\bullet$ .

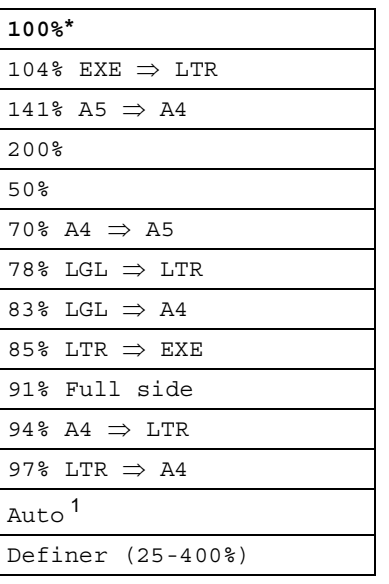

\* Fabrikkinnstillingene vises i fet skrift og med en stjerne.

<span id="page-25-1"></span><sup>1</sup> Auto stiller inn maskinen til å kalkulere forminskningsgraden som best passer for papirstørrelsen. Auto er kun tilgjengelig når du bruker dokumentmateren.

<span id="page-25-2"></span>

 $\sqrt{ }$  Hvis du ikke vil endre ytterligere innstillinger, trykk på **Start**.

#### **Merk**

Alternativer for sideoppsett 2i1(S), 2i1(L), 2i1(ID), 4i1(S) og 4i1(L) er *ikke* tilgjengelige med Enlarge/Reduce.

### <span id="page-26-0"></span>**Tosidig (2-sidig) kopiering <sup>5</sup>**

Hvis du vil bruke den automatiske tosidige kopieringsfunksjoner, mater du dokumentet ditt inn i dokumentmateren.

Hvis du får en melding om Minnet er fullt mens du tar tosidige kopier, kan du prøve å installere mer minne. (Se *[Installere mer](#page-40-0)*   $m$ *inne*  $\triangleright$  [side 37.](#page-40-0))

Du må velge et oppsett for 2-sidig kopiering fra følgende alternativer før du kan starte tosidig kopiering. Oppsettet til dokumentet ditt bestemmer hvilket oppsett for 2-sidig kopiering du bør bruke.

#### Stående

■ Tosidig<sup>→</sup> Tosidig

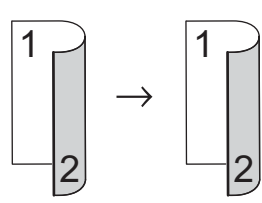

 **ÉnsidigiTosidig vend ved den lange kanten**

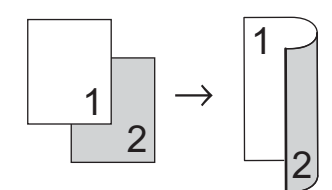

 **TosidigiÉnsidig vend ved den lange kanten**

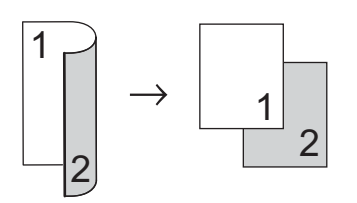

 **ÉnsidigiTosidig vend ved den korte kanten**

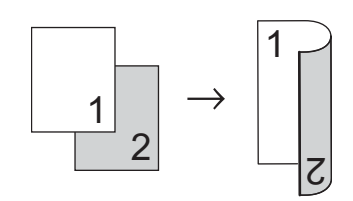

 **TosidigiÉnsidig vend ved den korte kanten**

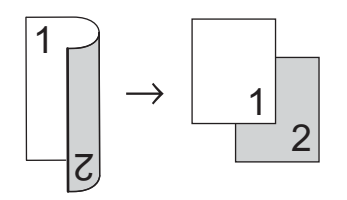

Liggende

■ Tosidig<sup>→</sup> Tosidig

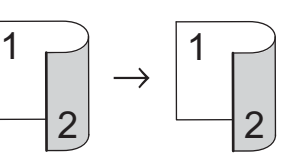

 **ÉnsidigiTosidig vend ved den lange kanten**

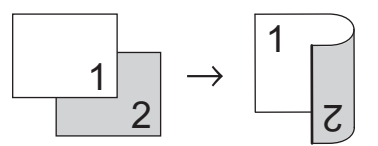

 **TosidigiÉnsidig vend ved den lange kanten**

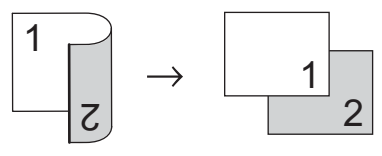

 **ÉnsidigiTosidig vend ved den korte kanten**

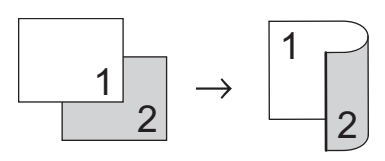

 **TosidigiÉnsidig vend ved den korte kanten** Trykk på Kopi. Legg i dokumentet.  $\blacksquare$  Tast inn antall kopier. Trykk på  $\triangleleft$  eller  $\triangleright$  for å vise Tosidig kopi. Trykk på Tosidig kopi. **b** Trykk på  $\triangleleft$  eller  $\triangleright$  for å vise følgende oppsettsalternativer:  $2sidiq \Rightarrow 2sidiq$ , 1sidig⇒2sidig Vend langside,  $2sidiq\Rightarrow1sidiq$  Vend langside, 1sidig⇒2sidig Vend kortside,  $2sidiq \Rightarrow 1sidiq$  Vend kortside, Av 1 2 1 2

Trykk på ønsket alternativ.

6 Hvis du ikke vil endre ytterligere innstillinger, trykk på **Start**.

### <span id="page-27-0"></span>**Valg av papirmagasin <sup>5</sup>**

Du kan midlertidig endre Bruk av papirmagasin-alternativet for den neste kopien.

- Trykk på Kopi.
	- Legg i dokumentet.
	- Tast inn antall kopier.
- Trykk på  $\triangleleft$  eller  $\triangleright$  for å vise Mag til. Trykk på Mag til.
- **5** Trykk på MP>M[1](#page-27-1), MP>M1>M2<sup>1</sup>, M1>MP,  $M1 > M2 > MP$ <sup>1</sup>, Kun magasin [1,](#page-27-1) Kun magasin  $2<sup>1</sup>$  eller Kun MP.

<span id="page-27-1"></span><sup>1</sup> M2 og Kun magasin 2 vises kun hvis magasin 2 er installert.

6 Hvis du ikke vil endre ytterligere innstillinger, trykk på **Start**.

#### **Merk**

For å endre standardinnstillingen for Bruk av magasin  $\rightarrow$  Grunnleggende brukermanual: *Bruk av magasin i kopieringsmodus*

### <span id="page-28-0"></span>**Justere lysstyrke og kontrast <sup>5</sup>**

#### <span id="page-28-6"></span>**Lysstyrke <sup>5</sup>**

Juster kopieringslysstyrken for å gjøre kopiene mørkere eller lysere.

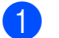

Trykk på Kopi.

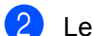

b Legg i dokumentet.

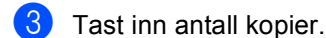

- Trykk på ◀ eller ▶ for å vise Lyshet. Trykk på Lyshet.
- **b** Trykk på ◀ for å gjøre kopien mørkere, eller trykk på ▶ for å gjøre kopien lysere. Trykk på OK.

**6** Hvis du ikke vil endre ytterligere innstillinger, trykk på **Start**.

#### <span id="page-28-5"></span>**Kontrast <sup>5</sup>**

Du kan endre kontrasten for å få et bilde til å se skarpere og mer livaktig ut.

Trykk på Kopi.

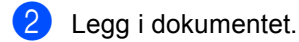

- **3** Tast inn antall kopier.
- 4 Trykk på  $\triangleleft$  eller  $\triangleright$  for å vise Kontrast. Trykk på Kontrast.
- **b** Trykk på  $\triangleleft$  for å redusere kontrasten eller trykk på ▶ for å øke kontrasten. Trykk på OK.
- **6** Hvis du ikke vil endre ytterligere innstillinger, trykk på **Start**.

#### <span id="page-28-1"></span>**Sortere kopier <sup>5</sup>**

Du kan sortere flere kopier. Sidene vil bli stablet i rekkefølgen 1 2 3, 1 2 3, 1 2 3 og så videre.

- Trykk på Kopi.
	- Legg i dokumentet.
- Tast inn antall kopier.
- Trykk på  $\triangleleft$  eller  $\triangleright$  for å vise Stable/ Sorter. Trykk på Stable/ Sorter.
- 5 Trykk på Sorter.
- **6** Hvis du ikke vil endre ytterligere innstillinger, trykk på **Start** for å skanne siden. Hvis du har lagt dokumentet på den automatiske dokumentmateren,

skanner maskinen sidene og begynner å skrive ut.

#### <span id="page-28-4"></span>**Hvis du bruker skannerglassplaten, kan du gå til trinn** [g](#page-28-2)**.**

- <span id="page-28-2"></span>Når maskinen har skannet siden, trykker du på Ja for å skanne neste side.
- <span id="page-28-3"></span>8 Legg neste side på skannerglassplaten. Trykk på **Start**. Repeter trinn  $\bigcirc$  $\bigcirc$  $\bigcirc$  og  $\bigcirc$  for [h](#page-28-3)ver side av dokumentet.
- i Når alle sidene er skannet, trykker du på Nei i trinn  $\bullet$  for å fullføre.

#### <span id="page-29-0"></span>**Lage N i 1-kopier (sideoppsett) <sup>5</sup>**

Du kan redusere papirmengden ved å bruke kopieringsfunksjonen N i 1. Du kan kopiere to eller fire sider på én side. Hvis du vil kopiere begge sider av et ID-kort på én side, se 2 *i 1 ID-kopi* >> side 27.

#### **Viktig**

- Sørg for at papirstørrelsen er angitt til A4, Letter, Legal eller Folio.
- Du kan ikke bruke innstillingen Forstørrelse/Forminskning med N i 1 funksjonen.
- $\bullet$  (s) betyr stående og (L) betyr liggende.
- Trykk på Kopi.
- Legg i dokumentet.
- Tast inn antall kopier.
- Trykk på ◀ eller ▶ for å vise Sideoppsett. Trykk på Sideoppsett.
- **5** Trykk på  $\triangleleft$  eller  $\triangleright$  for å vise Av(1i1),  $2i1(S), 2i1(L), 2i1(ID)$ <sup>1</sup>, 4i1(S) eller  $4i1(L)$ . Trykk på ønsket knapp.
	- <sup>1</sup> For detaljer om 2i1(ID), se *[2 i 1 ID-kopi](#page-30-1)*  $\triangleright$  [side 27](#page-30-1).
- <span id="page-29-1"></span>Hvis du ikke vil endre ytterligere innstillinger, trykk på **Start** for å skanne siden.

Hvis du har lagt dokumentet på den automatiske dokumentmateren, skanner maskinen sidene og begynner å skrive ut.

<span id="page-29-4"></span>**Hvis du bruker skannerglassplaten, kan du gå til trinn** [g](#page-29-2)**.**

- <span id="page-29-2"></span>Når maskinen har skannet siden, trykker du på Ja for å skanne neste side.
- <span id="page-29-3"></span>8 Legg neste side på skannerglassplaten. Trykk på **Start**. Repeter trinn  $\bigcirc$  $\bigcirc$  $\bigcirc$  og  $\bigcirc$  for [h](#page-29-3)ver side av dokumentet.
- <sup>9</sup> Når alle sidene er skannet, trykker du på Nei i trinn @ for å fullføre.

#### **Hvis du kopierer fra dokumentmateren: <sup>5</sup>**

Legg dokumentet med *forsiden opp* og i den retningen som er vist nedenfor:

 **2i1(S) 2i1(L) 4i1(S)**  $\overline{\mathcal{N}}$  **4i1(L)** $\overline{2}$  $\boldsymbol{\beta}$ 

#### **Hvis du kopierer fra skannerglassplaten: <sup>5</sup>**

Legg dokumentet med *forsiden ned* og i retningen som vist nedenfor:

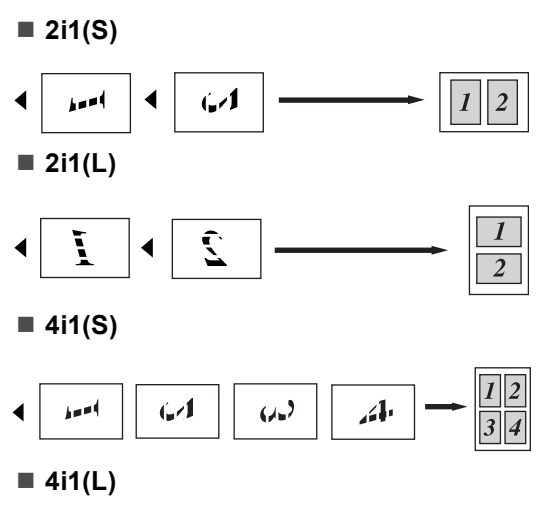

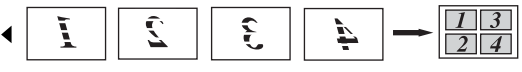

#### <span id="page-30-1"></span><span id="page-30-0"></span>**2 i 1 ID-kopi <sup>5</sup>**

Du kan kopiere begge sider av identifikasjonskortet ditt på én side, og bevare den originale kortstørrelsen.

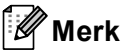

Du kan kopiere et identifikasjonskort til den grad det er tillatt av gjeldende lover. (**▶▶** Produktsikkerhet guide: *Ulovlig bruk av kopieringsutstyr (kun MFC og DCP)*)

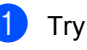

#### 1 Trykk på Kopi.

Plasser identifikasjonskortet ditt med *forsiden ned* på venstre hjørne av skannerglassplaten.

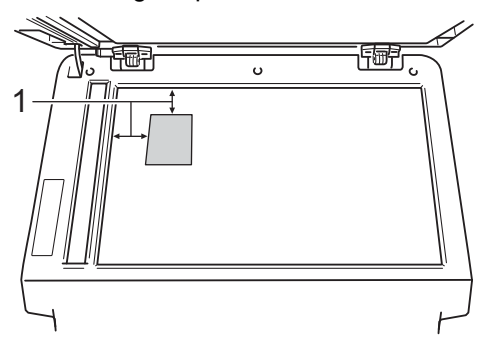

**1 4 mm eller større (topp, venstre)**

■ Selv om et dokument er plassert i dokumentmateren, skanner maskinen data fra skannerglassplaten i denne modusen.

**3** Tast inn antall kopier.

- Trykk på  $\triangleleft$  eller  $\triangleright$  for å vise Sideoppsett. Trykk på Sideoppsett.
- **b** Trykk på  $\triangleleft$  eller  $\triangleright$  for å vise 2i1(ID). Trykk på 2i1(ID).

#### **6** Trykk på **Start**.

Etter at maskinen skanner den første siden av kortet, vil displayet vise Snu ID-kortet Trykk deretter start.

#### Kapittel 5

g Snu identifikasjonskortet ditt og legg det på venstre side av skannerglassplaten.

**8** Trykk på **Start**. Maskinen skanner den andre siden av kortet og skriver ut siden.

**Merk**

Når 2 i 1 ID-kopi er valgt, stiller maskinen inn kvaliteten til Foto og kontrasten til +2.

#### <span id="page-31-0"></span>**Stille inn endringene dine**  som de nye standardverdiene

Du kan lagre kopieringsinnstillingene for Kvalitet, Lyshet og Kontrast som du bruker ofte ved å stille dem inn som standardverdier. Disse innstillingene bevares til du endrer dem igjen.

#### **1** Trykk på Kopi.

Trykk på ◀ eller ▶ for å velge innstillingen som du vil endre, og trykk deretter på det nye alternativet. Gjenta dette trinnet for hver innstilling som du vil endre.

**3** Etter at du har endret den siste innstillingen, trykk på ◀ eller ▶ for å vise Angi ny standard. Trykk på Angi ny standard.

4) Trykk på Ja.

e Trykk på **Stop/Exit**.

#### <span id="page-31-1"></span>**Gjenopprette alle kopieringsinnstillinger til fabrikkstandardene <sup>5</sup>**

Du kan gjenopprette alle kopieringsinnstillingene du har endret til fabrikkstandardene. Disse innstillingene bevares til du endrer dem igjen.

1 Trykk på Kopi.

2 Trykk på  $\triangleleft$  eller  $\triangleright$  for å vise Fabrikkinnst. Trykk på Fabrikkinnst.

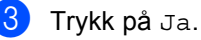

d Trykk på **Stop/Exit**.

#### <span id="page-32-0"></span>**Stille inn favorittene dine**

Du kan lagre kopieringsinnstillingene du bruker oftest ved å stille din inn som en favoritt. Du kan stille inn opptil tre favoritter.

- 
- Trykk på Kopi.
- b Velg kopieringsalternativet og innstillingene du vil lagre.
- **3** Trykk på  $\triangleleft$  eller  $\triangleright$  for å vise Favoritt- innstill.. Trykk på Favoritt- innstill..
- $\left(4\right)$  Trykk på lagre.
- **b** Trykk på plasseringen hvor du vil lagre innstillingen din Favoritt: 1, Favoritt: 2 eller Favoritt: 3.
- 6 Gjør ett av følgende:

OK.

- Hvis du vil endre navn på innstillingen din, trykker du på  $\overline{\otimes}$  for å slette tegn. Tast deretter inn det nye navnet (opptil 12 tegn). Trykk på
- Hvis du ikke vil endre navn på innstillingen din, trykk på OK.
- g Trykk på **Stop/Exit**.

#### **Hente inn din favorittinnstilling <sup>5</sup>**

Når du er klar for å bruke én av dine favorittsett med innstillinger, kan du hente den ut.

- **1** Trykk på Kopi.
- 

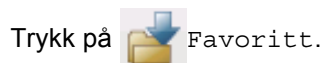

- **3** Trykk på favorittinnstillingen du vil hente ut.
- 4 Trykk på **Start**.

#### **Endre navn på favorittinnstillingen <sup>5</sup>**

Etter at du lagret favorittinnstillingen din, kan du endre navn på den.

- a Trykk på Kopi. Trykk på  $\triangleleft$  eller  $\triangleright$  for å vise Favoritt- innstill.. Trykk på Favoritt- innstill.. 8 Trykk på gi nytt navn. 4) Trykk på favorittinnstillingen du vil endre navn på. **5** Tast inn det nye navnet (opptil 12 tegn). Trykk på OK.
- g Trykk på **Stop/Exit**.

**A**

## <span id="page-33-0"></span>**Regelmessig vedlikehold**

### <span id="page-33-1"></span>**Rengjøre og kontrollere maskinen**

Rengjør utsiden og innsiden av maskinen med jevne mellomrom med en tørr, lofri klut. Når du skifter tonerkassett eller

trommelenhet, må du passe på at du rengjør innsiden av maskinen. Hvis utskrevne sider har tonerflekker, må du rengjøre innsiden av maskinen med en tørr, lofri klut.

#### **ADVARSEL**

- Tonerkassetten eller tonerkassetten og trommelenheten må IKKE utsettes for åpen flamme. De kan eksplodere og dermed føre til personskader.
- IKKE bruk brennbare substanser, noen form for spray eller organisk løsemiddel/væske som inneholder alkohol eller ammoniakk når du skal rengjøre maskinen innvendig eller utvendig. Dette kan føre til brann eller elektrisk støt. Bruk heller en tørr, lofri klut.

(**▶▶** Produktsikkerhet guide: Generelle *forholdsregler*)

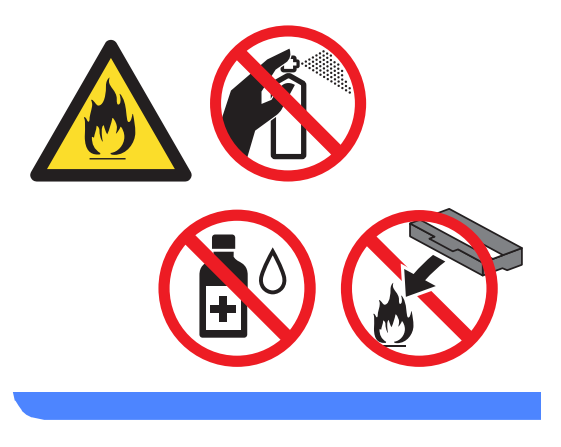

#### **A** Viktig

Bruk nøytrale vaskemidler. Hvis du rengjør sterke væsker, som fortynningsmiddel eller lettbensin, kan det skade maskinens overflate.

### <span id="page-34-0"></span>**Kontrollere sidetellerne**

Du kan vise maskinens sidetellere for kopier, utskrevne sider, rapporter og lister eller et sammendrag.

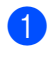

Trykk på Meny.

- **2** Trykk på  $\triangle$  eller  $\blacktriangledown$  for å vise Maskininfo. Trykk på Maskininfo.
- 3) Trykk på Sideteller. Displayet viser antall sider for Totalt, liste, Kopi eller Skriv ut.

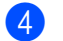

d Trykk på **Stop/Exit**.

#### <span id="page-34-1"></span>**Kontrollere gjenværende levetid for deler**

Du kan se levetiden til maskinens deler i displayet.

Trykk på Meny.

**2** Trykk på  $\triangle$  eller  $\nabla$  for å vise Maskininfo. Trykk på Maskininfo.

3) Trykk på Levetid for deler.

**4** Trykk på  $\triangle$  eller  $\blacktriangledown$  for å se omtrentlig gjenværende levetid for deler til Trommel, Fikseringsenhet, Laser, PF-sett MP, PF-sett 1 og PF-sett  $2^1$  $2^1$ .

<span id="page-34-2"></span><sup>1</sup> Når magasin 2 er installert.

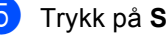

e Trykk på **Stop/Exit**.

### <span id="page-35-0"></span>**Skifte periodiske**   $\boldsymbol{\mathsf{v}}$ edlikeholdsartikler

Du må regelmessig skifte de periodiske vedlikeholdsartiklene for å opprettholde utskriftskvaliteten. Delene som er oppført nedenfor, må skiftes ut etter at du har skrevet ut ca. 50 000 sider  $1$  for papirmatersett MP og [1](#page-35-1)00 000 sider  $1$  for papirmatersett 1, papirmatersett 2<sup>2</sup>, fikseringsenhet og laser. Ta kontakt med Brother-kundeservice når følgende meldinger vises i displayet.

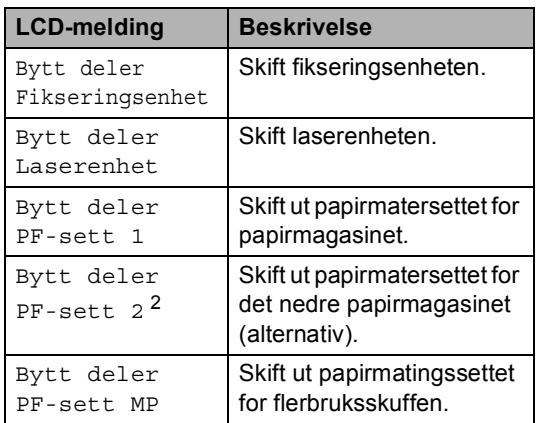

<span id="page-35-1"></span><sup>1</sup> Enkeltsider med størrelsen A4 eller Letter.

<span id="page-35-2"></span><sup>2</sup> Når magasin 2 er installert.

### <span id="page-36-0"></span>**Pakke og sende maskinen**

**A** ADVARSEL

Denne maskinen er tung, og veier over 17,5 kg. Minst to personer bør løfte maskinen for å unngå skader. Pass på at du ikke klemmer fingrene når du setter maskinen ned.

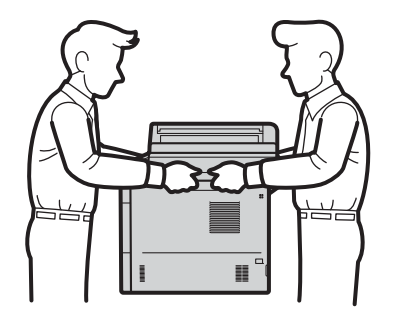

Når du bruker et nedre magasin, IKKE bær maskinen med det nedre magasinet da dette kan føre til skader på deg selv eller skader på maskinen ettersom maskinen ikke er festet til det nedre magasinet.

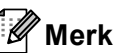

Hvis du må transportere maskinen, må du pakke den inn i den originale emballasjen, slik at den ikke skades under transporten. Maskinen må være skikkelig forsikret hos transportør.

- La maskinen være slått på i minst 10 minutter slik at den kan kjøle seg ned.
- b Når maskinen har kjølt seg ned, slår du den av.
- Koble fra alle kablene, og koble deretter strømledningen fra stikkontakten.
- Legg beskyttelsesmaterialet (1) inn i kartongen.

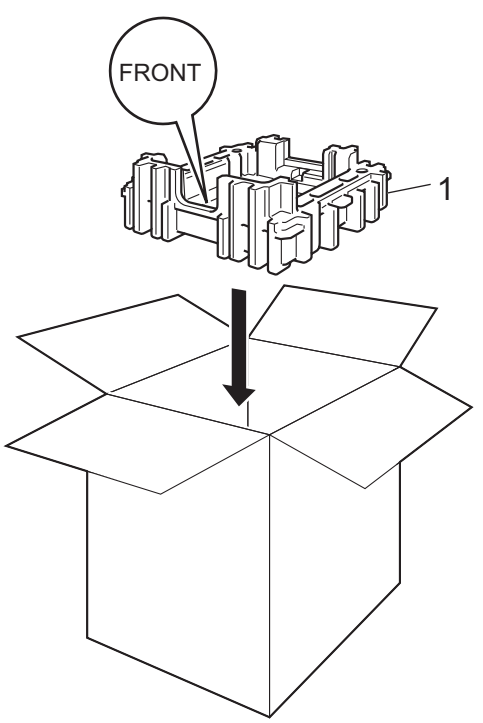

**6** Pakk maskinen inn i en plastpose, plasser den deretter på nedre beskyttelsesmateriale (1).

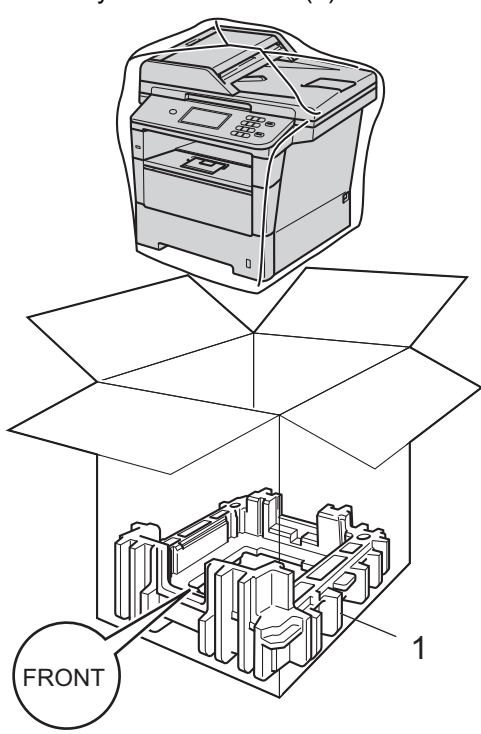

**6** Plasser beskyttelsesmaterialet (2) merket "RIGHT" til høyre på maskinen. Plasser beskyttelsesmaterialet (3) merket "LEFT" til venstre på maskinen. Legg strømledningen og dokumentasjon i den originale kartongen som vist på illustrasjonen.

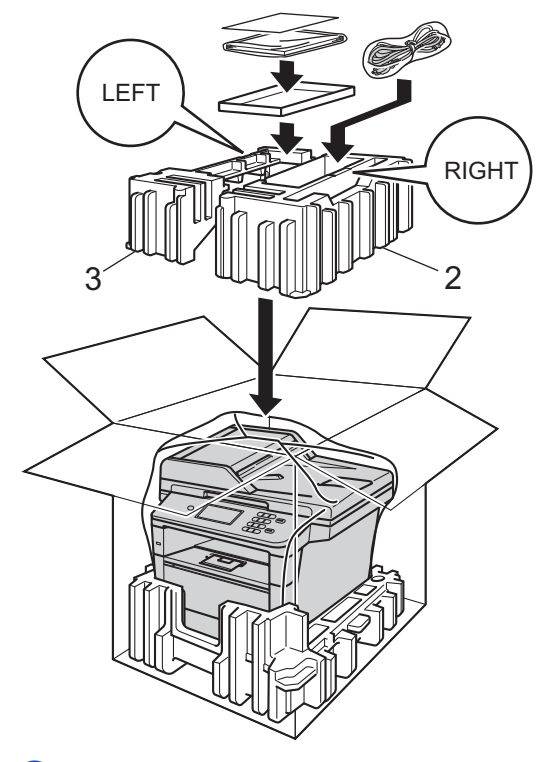

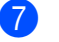

7 Lukk kartongen, og teip den forsvarlig.

 $\left| \frac{8}{100} \right|$  <Hvis du har et nedre magasin> Pakk inn igjen det nedre magasinet som vist i illustrasjonen.

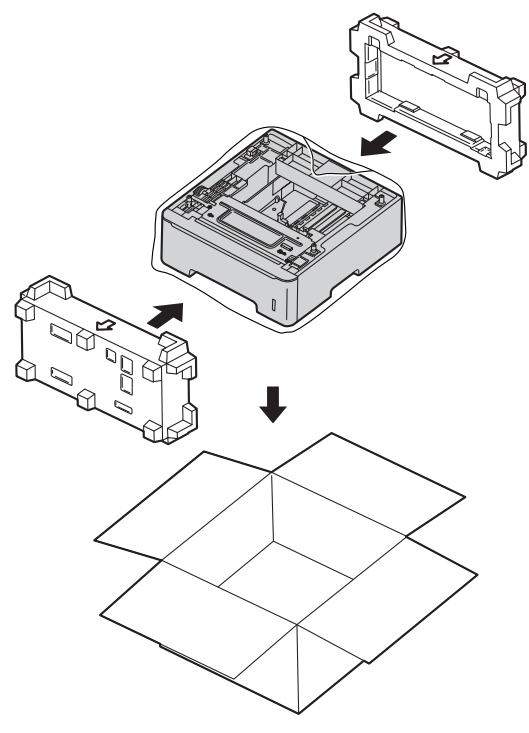

**A**

```
B
```
### <span id="page-39-0"></span>**Alternativer**

### <span id="page-39-1"></span>**Ekstra papirmagasin (LT-5400) <sup>B</sup>**

Et ekstra nedre papirmagasin kan installeres, og det kan ta opptil 500 ark med papir av typen 80 g/m<sup>2</sup>.

Når et ekstra magasin er installert, kan maskinen ta opptil 1050 ark med vanlig papir.

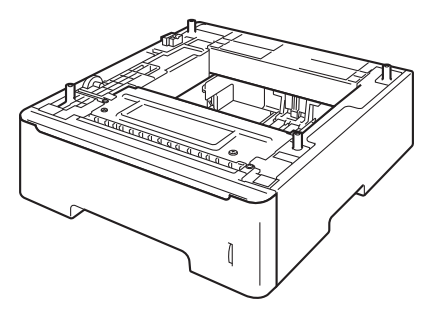

For oppsett, kan du se instruksjonene som følger med det nedre papirmagasinet.

### **A ADVARSEL**

Når du bruker et nedre magasin, IKKE bær maskinen med det nedre magasinet da dette kan føre til skader på deg selv eller skader på maskinen ettersom maskinen ikke er festet til det nedre magasinet.

### <span id="page-39-2"></span>**Minnekort**

DCP-8250DN har 128 MB med standard minne. Maskinen har én plass for ekstra minne. Du kan øke minnet opptil maksimalt 384 MB ved å installere en SO-DIMM (Small Outline Dual In-line Memory Module).

### <span id="page-39-3"></span>**Typer SO-DIMM <sup>B</sup>**

Du kan installere følgende SO-DIMM-brikker:

- 256 MB Kingston KTH-LJ2015/256
- 256 MB Transcend TS256MHP423A

#### Kl **Merk**

- For mer informasjon, besøk Kingston Technology sin webside på [http://www.kingston.com/.](http://www.kingston.com/)
- For mer informasjon, besøk Transcend sin webside på <http://www.transcend.com.tw/>.

Generelt sett må SO-DIMM-brikker møte følgende spesifikasjoner:

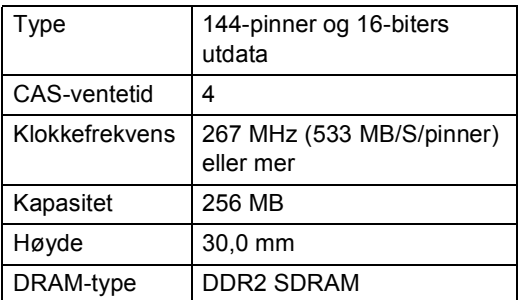

#### **Merk**

- Det kan hende at visse SO-DIMM ikke fungerer sammen med maskinen.
- Hvis du vil ha mer informasjon, kontakter du forhandleren du kjøpte maskinen hos eller Brothers kundeservice.

#### <span id="page-40-0"></span>**Installere mer minne**

- **1** Slå av maskinens strømbryter.
	- b Koble grensesnittkabelen fra maskinen og koble deretter strømledningen fra stikkontakten.

#### **Merk**

Sørg for at du slår av maskinens strømbryter før du installerer eller fjerner SO-DIMM.

- **3** Fjern SO-DIMM-dekselet i plast (1). 1  $\lim_{h \to 0}$ Ì
- 4 Pass opp SO-DIMM-enheten og hold den i kantene.
- **Viktig**

For å unngå skader på maskinen forårsaket av statisk elektrisitet, må du IKKE berøre minnebrikken eller brettoverflaten.

**5** Hold SO-DIMM-enheten i kanten og juster hakkene i SO-DIMM-enhetene med utstikkerne i sporet. Sett inn SO-DIMM-enheten diagonalt (1), og vri den deretter mot grensesnittbrettet til den klikker på plass (2).

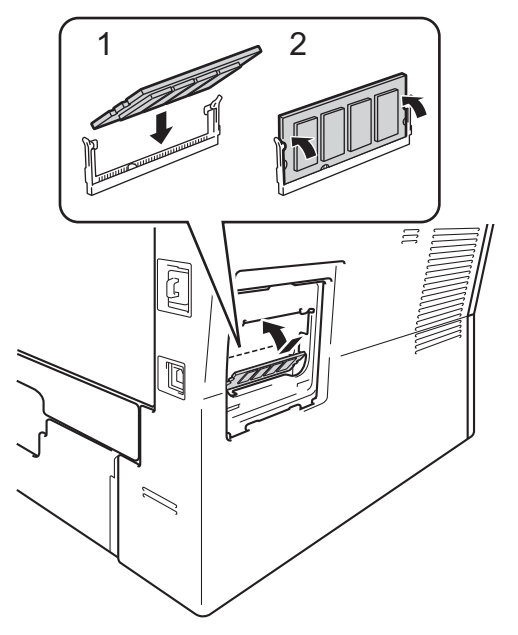

Sett på igjen SO-DIMM-dekselet i plast  $(1).$ 

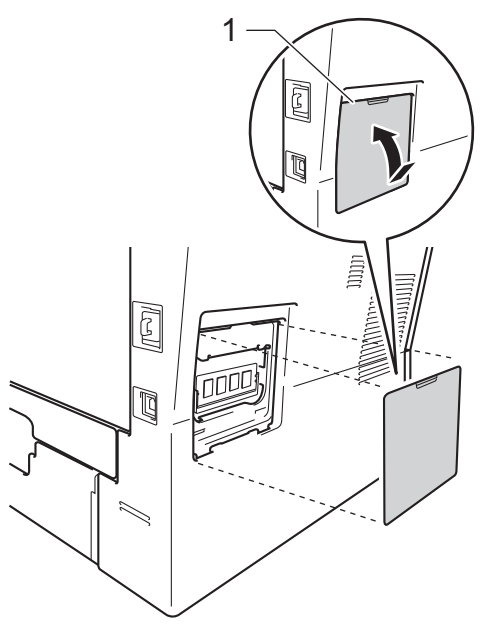

**B**

- **7** Sett først maskinens strømkabel inn i stikkontakten, og tilkoble deretter grensesnittkabelen.
- 

8 Slå på maskinens strømbryter.

### **Merk**

Du kan kontrollere at du har installert SO-DIMM-enheten riktig ved å skrive ut brukerinnstillingssiden som viser gjeldende RAM-størrelse. (Se *[Skrive ut en](#page-23-2)*   $r$ *apport*  $\rightarrow$  [side 20.](#page-23-2))

<span id="page-42-0"></span>**Ordliste** 

Dette er en full liste over alle funksjoner og betingelser som finnes i Brother-håndbøkene. Funksjonenes tilgjengelighet avhenger av modellen du har kjøpt.

#### **ADF (Automatisk dokumentmater)**

Dokumentet kan plasseres i den automatiske dokumentmateren og automatisk bli skannet én side om gangen.

#### **Avbryt jobb**

**C**

Avbryter en programmert utskriftsjobb og tømmer det fra maskinens minne.

#### **Display (LCD)**

Displayet på maskinen som viser interaktive meldinger under programmering i displayet, og som går over til å vise dato og klokkeslett når maskinen er inaktiv.

#### **Fin modus**

Oppløsningen er 203 $\times$  196 dpi. Brukes for små skrifttyper og diagrammer.

#### **Gråskala**

De gråtonenivåene som er tilgjengelige for kopiering av fotografier.

#### **Gruppenummer**

En kombinasjon av hurtigvalgnumre som er lagret i en hurtigvalgposisjon for gruppesending.

#### **Hurtigvalg**

Et forhåndsprogrammert nummer for enkel oppringing.

#### **Kontrast**

En innstilling som kompenserer for mørke eller lyse dokumenter ved å gjøre kopiene av mørke dokumenter lysere og lyse dokumenter mørkere.

#### **Liste med brukerinnstillinger**

En utskrift som viser gjeldende innstillinger for maskinen.

#### **Menymodus**

Programmeringsmodus for å endre maskinens innstillinger.

#### **Midlertidige innstillinger**

Du kan velge visse kopieringsalternativer uten å endre standardinnstillingene.

#### **OCR (optisk tegngjenkjennelse)**

Programvaren for Nuance<sup>™</sup> PaperPort™ 12SE eller Presto! PageManager konverterer et bilde av en tekst til tekst som kan redigeres.

#### **Oppløsning**

Antall vertikale og horisontale linjer per tomme.

#### **Skanning**

Prosessen for å sende et elektronisk bilde av et papirdokument til datamaskinen.

#### **Søk**

En elektronisk, alfabetisk liste over lagrede hurtigvalgnumre, gruppenumre og LDAP.

#### **Volum til pipetone**

Innstilling av lydstyrken på pipetonen når du trykker på en tast eller gjør en feil.

**39**

**D**

### <span id="page-43-0"></span>**Stikkordliste**

#### **A**

Apple Macintosh Se Programvarehåndbok.

#### **B**

Brukere med begrenset tilgang [..................8](#page-11-0)

#### **C**

ControlCenter2 (for Macintosh) Se Programvarehåndbok. ControlCenter4 (for Windows®) Se Programvarehåndbok.

#### **D**

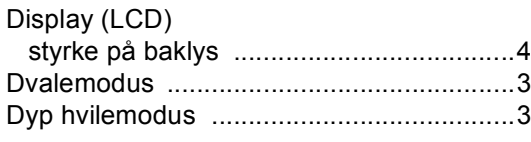

#### **F**

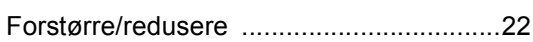

#### **G**

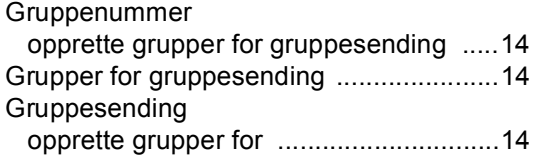

#### **H**

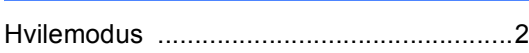

#### **K**

#### Kopiere

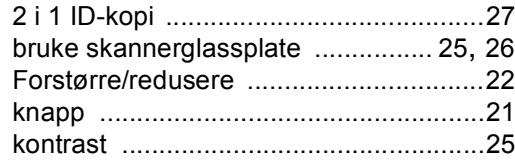

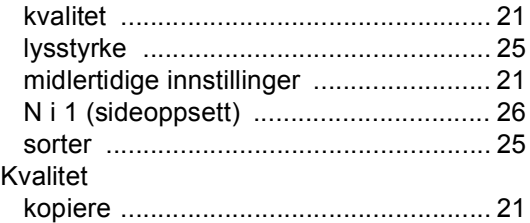

#### **M**

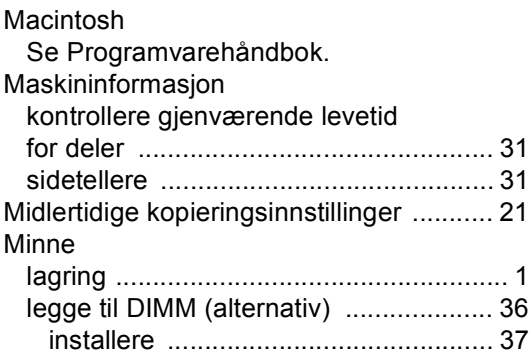

#### **N**

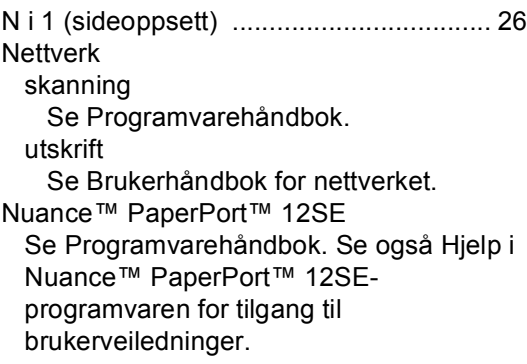

#### **P**

Presto! PageManager Se Programvarehåndbok. Se også Hjelp i Presto! PageManager-programmet.

#### **R**

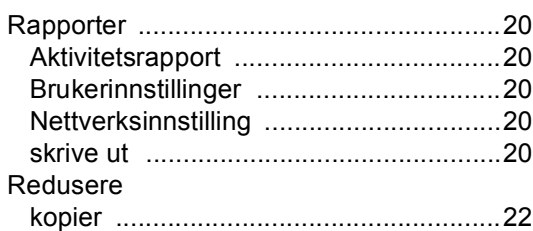

#### **S**

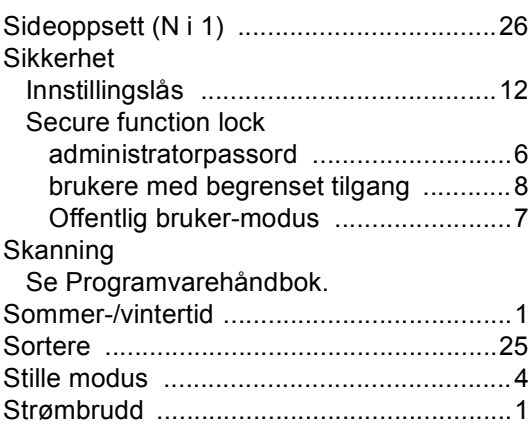

#### **T**

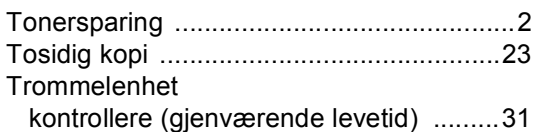

#### **U**

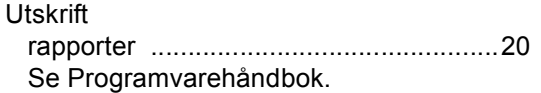

#### **V**

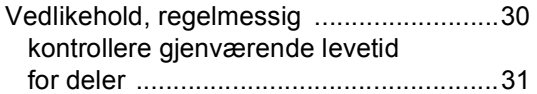

#### **W**

Windows $^\circledR$ Se Programvarehåndbok.

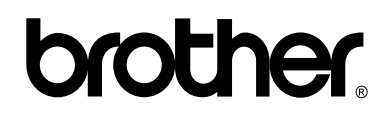

**Besøk oss på Internett <http://www.brother.com/>**

Denne maskinen er kun godkjent for bruk i det landet den ble kjøpt i. Lokale Brother-firmaer eller deres forhandlere vil kun gi støtte til maskiner som er kjøpt i deres eget land.